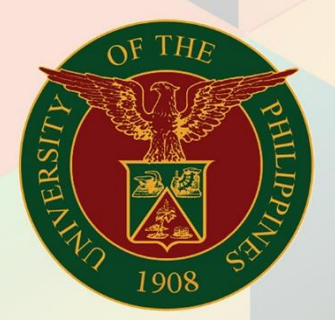

## University of the Philippines

# **EMIS**

Financial Management Information System<br>User Manual

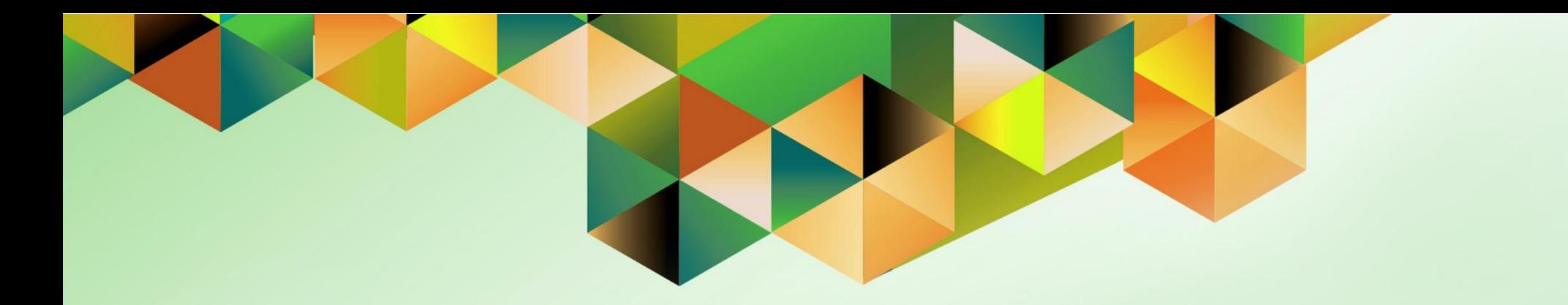

## **GENERATION OF UP STATEMENT OF DISBURSEMENTS AND OUTSTANDING OBLIGATIONS**

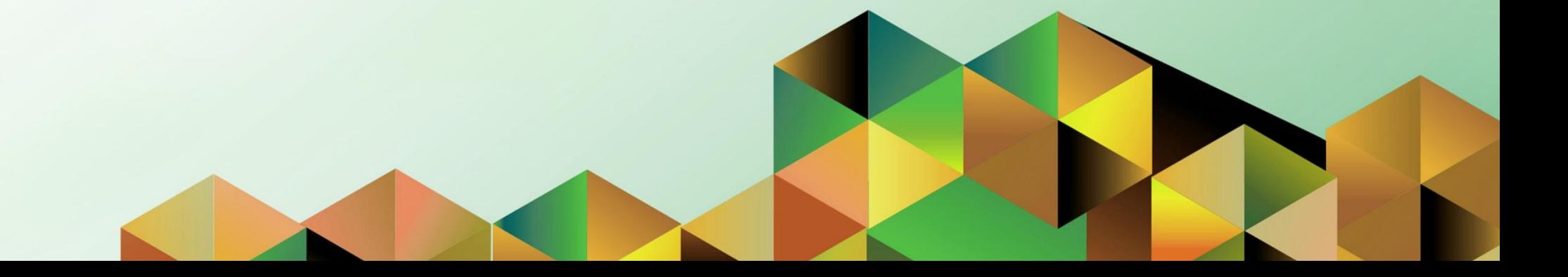

### **FMIS User Manual** *General Ledger*

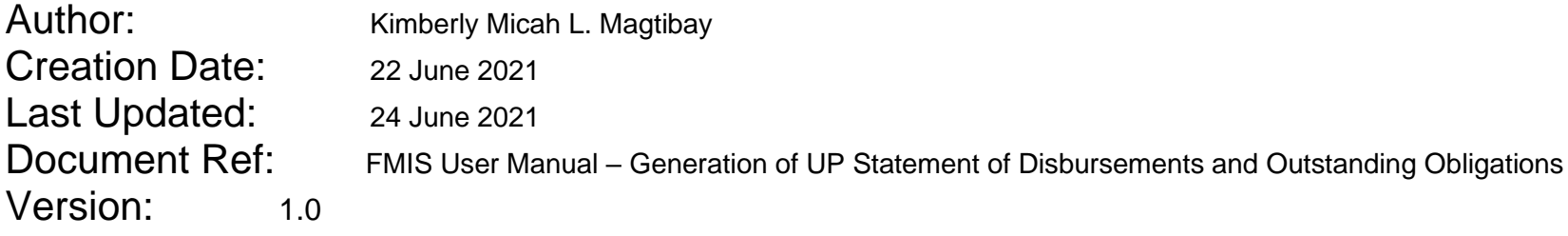

#### **1. DOCUMENT CONTROL**

#### **1.1 Change Record**

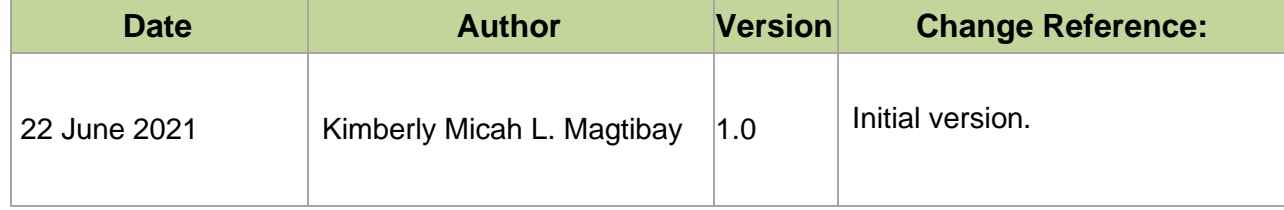

#### **2. Description**

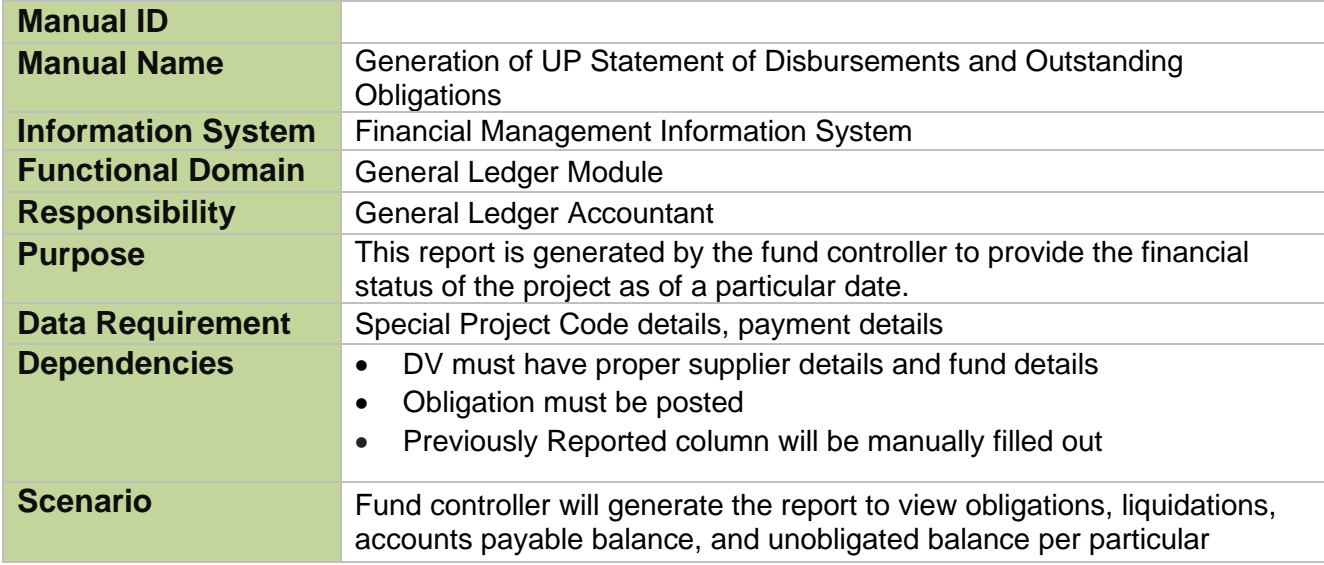

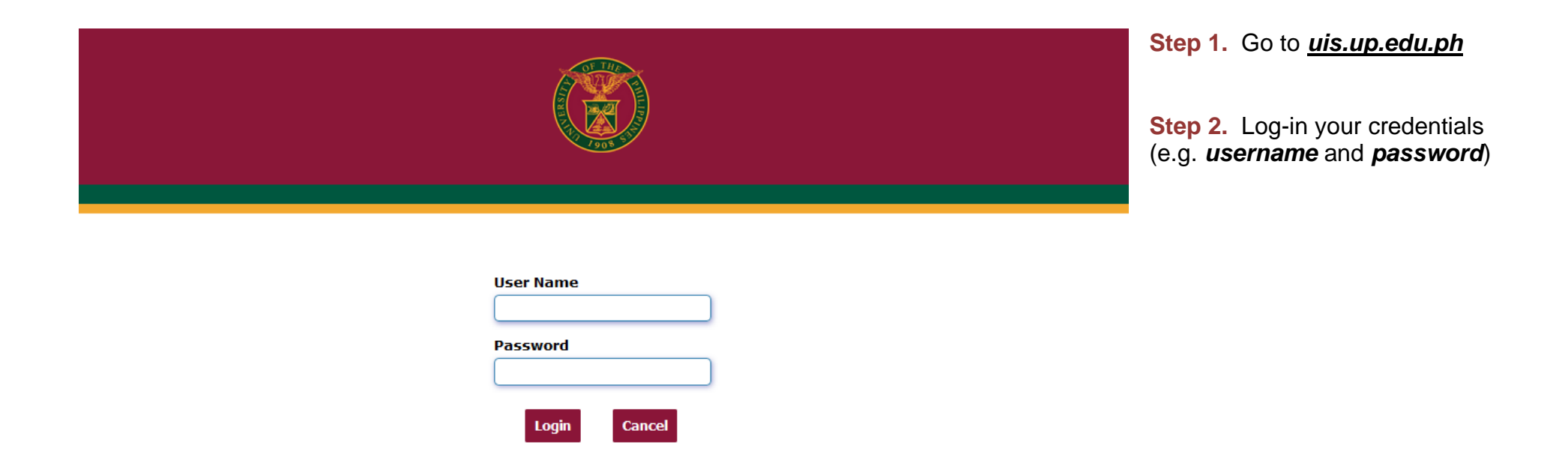

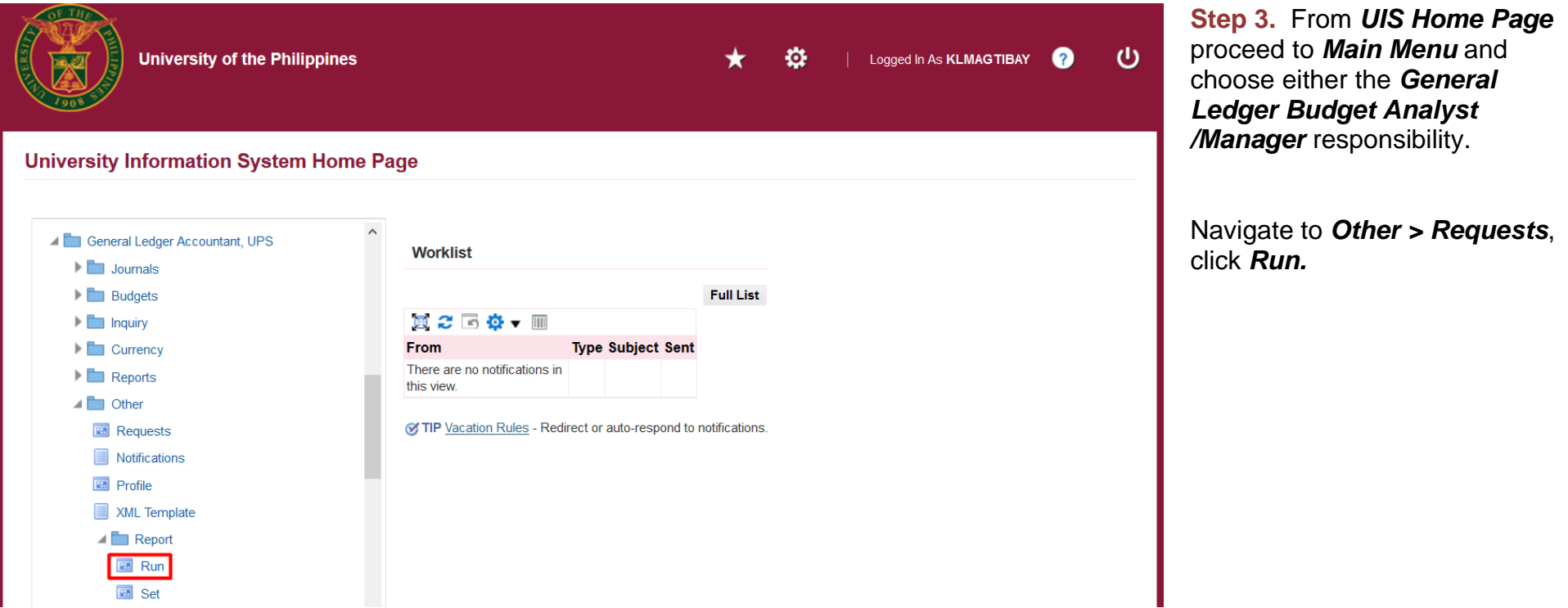

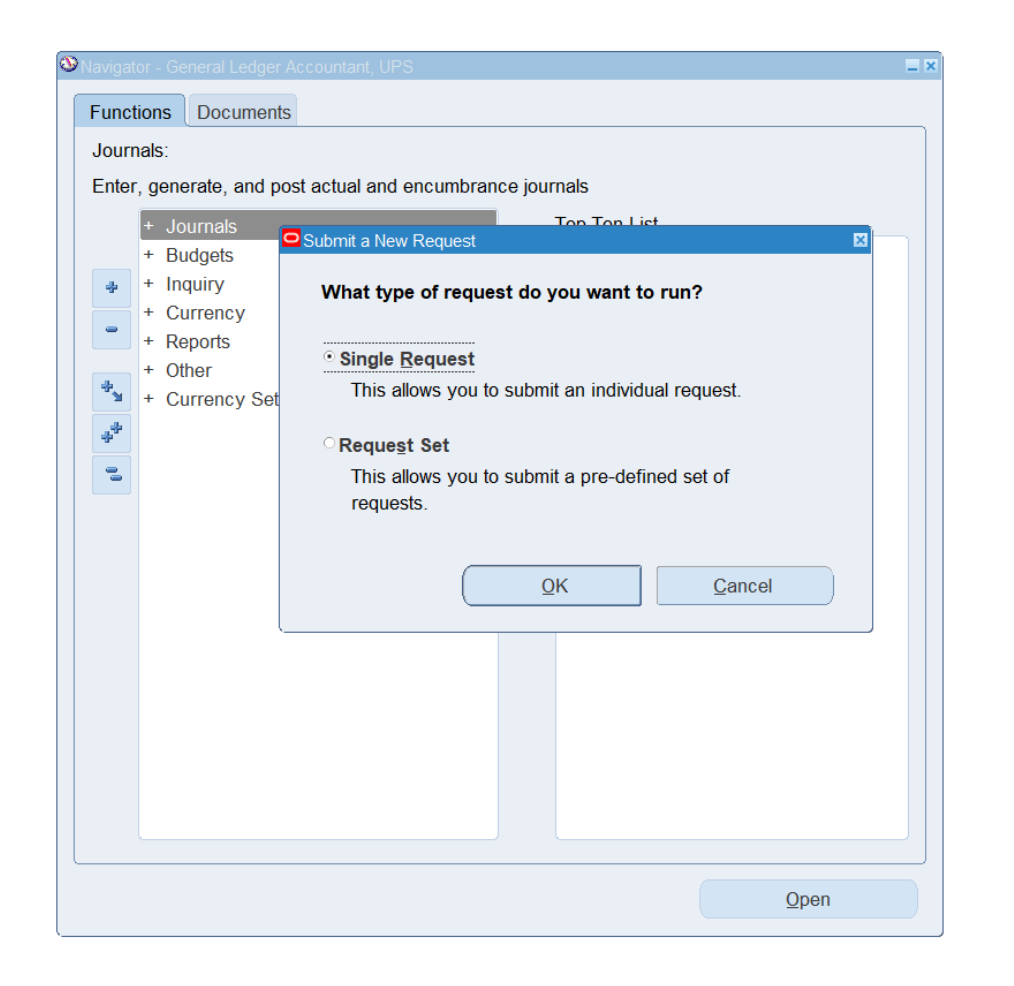

**Step 4.** *Submit a New Request* page will appear. Click *Single Request* then click *OK*

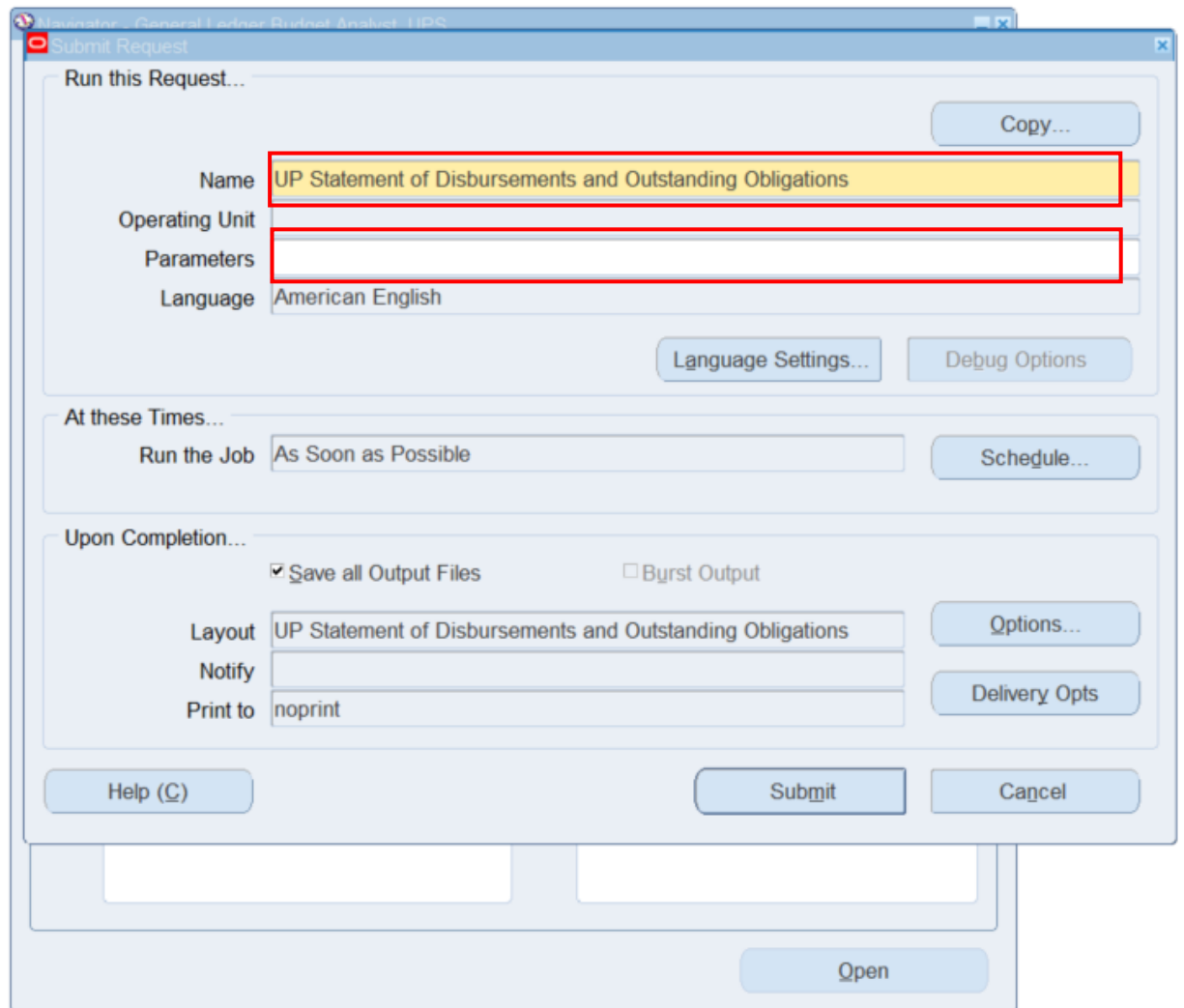

**Step 5.** On the *Name* field, click the *ellipsis (…)* to search for the *UP Statement of Disbursements and Outstanding Obligations*.

**Step 6.** Click on the *Parameters* field and the *Parameters* window will appear.

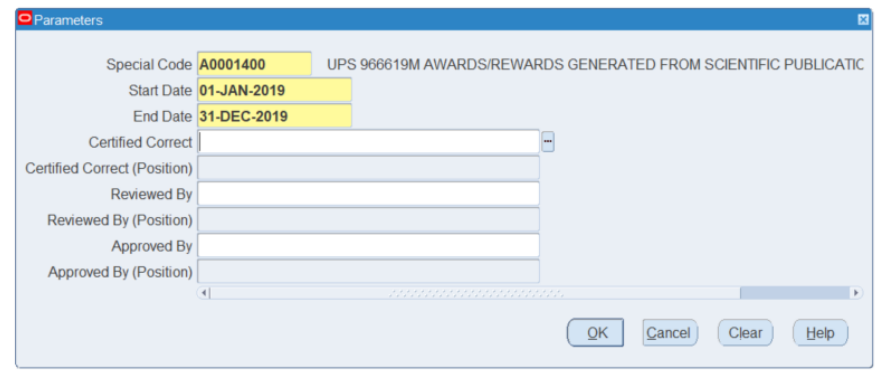

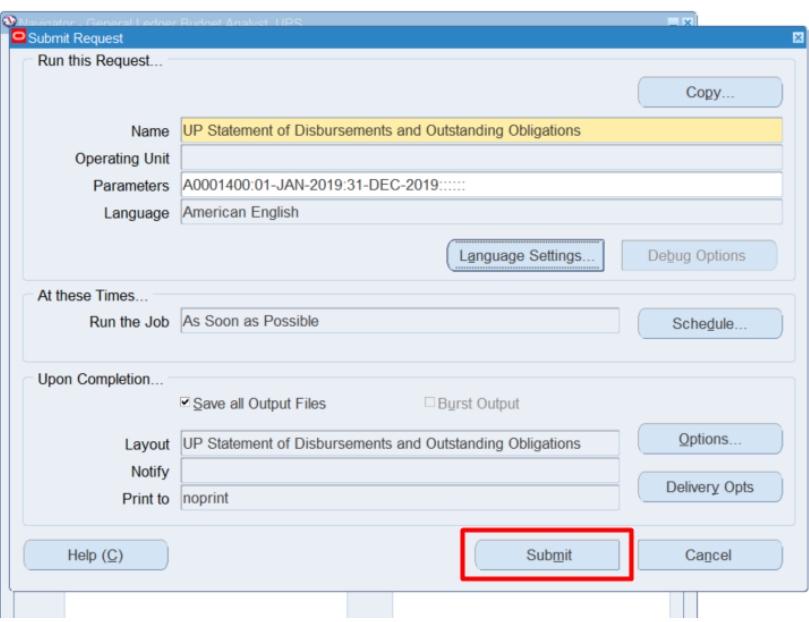

**Step 7. Fill out the necessary** details then click *OK.*

The dates refer to the transactions' creation dates.

**Step 8.** You will be redirected back to the *Submit Request* window.

Click the *Submit* button.

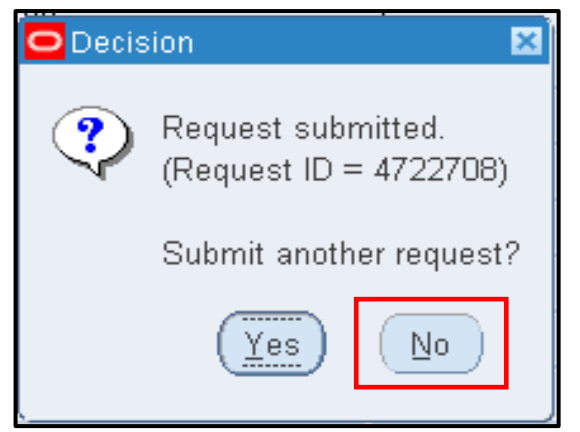

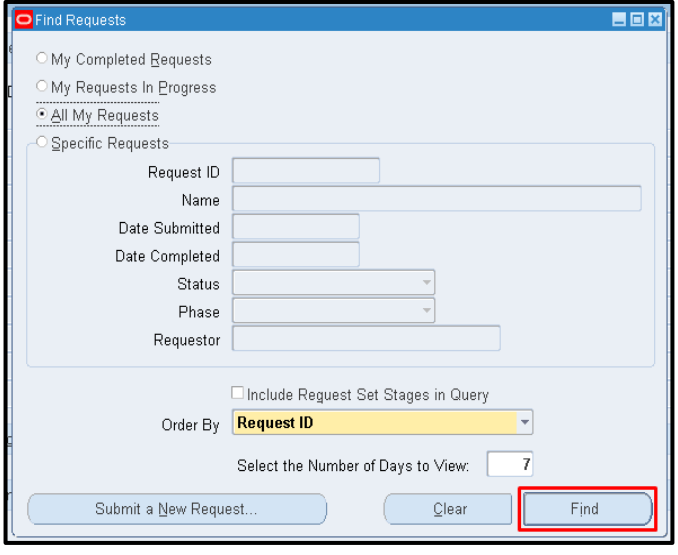

**Step 9.** On the decision to submit another request, click *No*.

**Step 9.** On the *Find Requests* window, click *Find*.

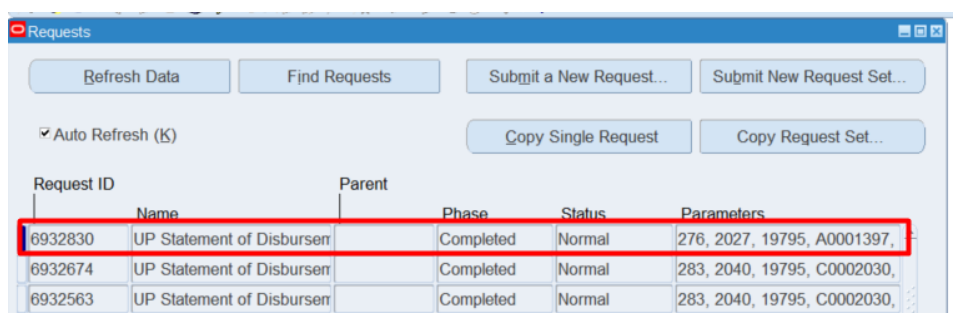

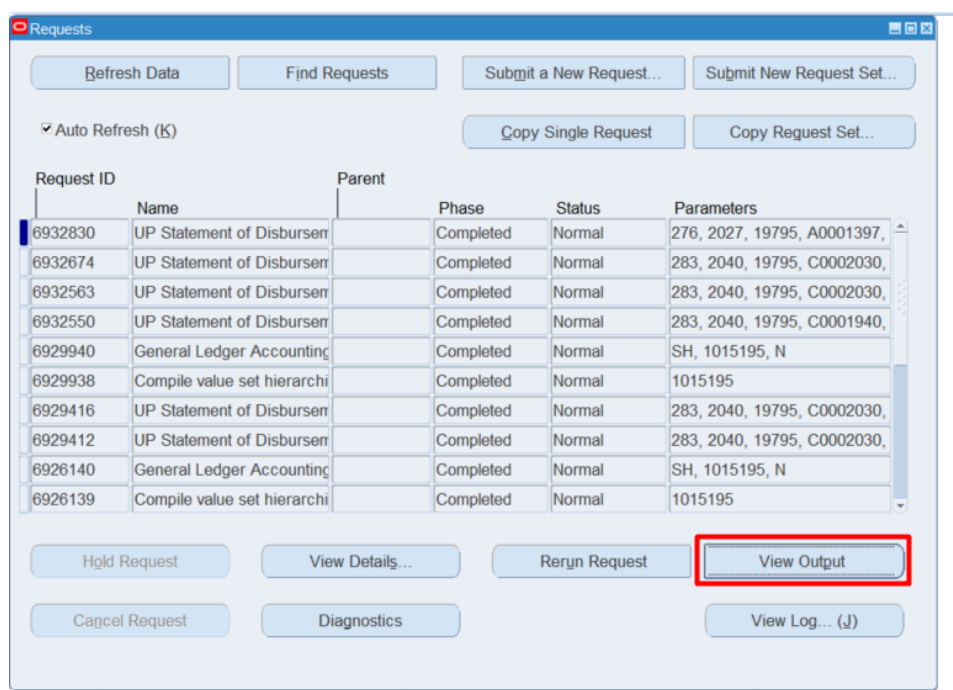

**Step 10.** The *Requests* window will appear.

Click *Refresh Data* until the *Phase* becomes *Completed* and *Status, Normal.*

Then, click *View Output* button**.**

#### **Expected Result:**

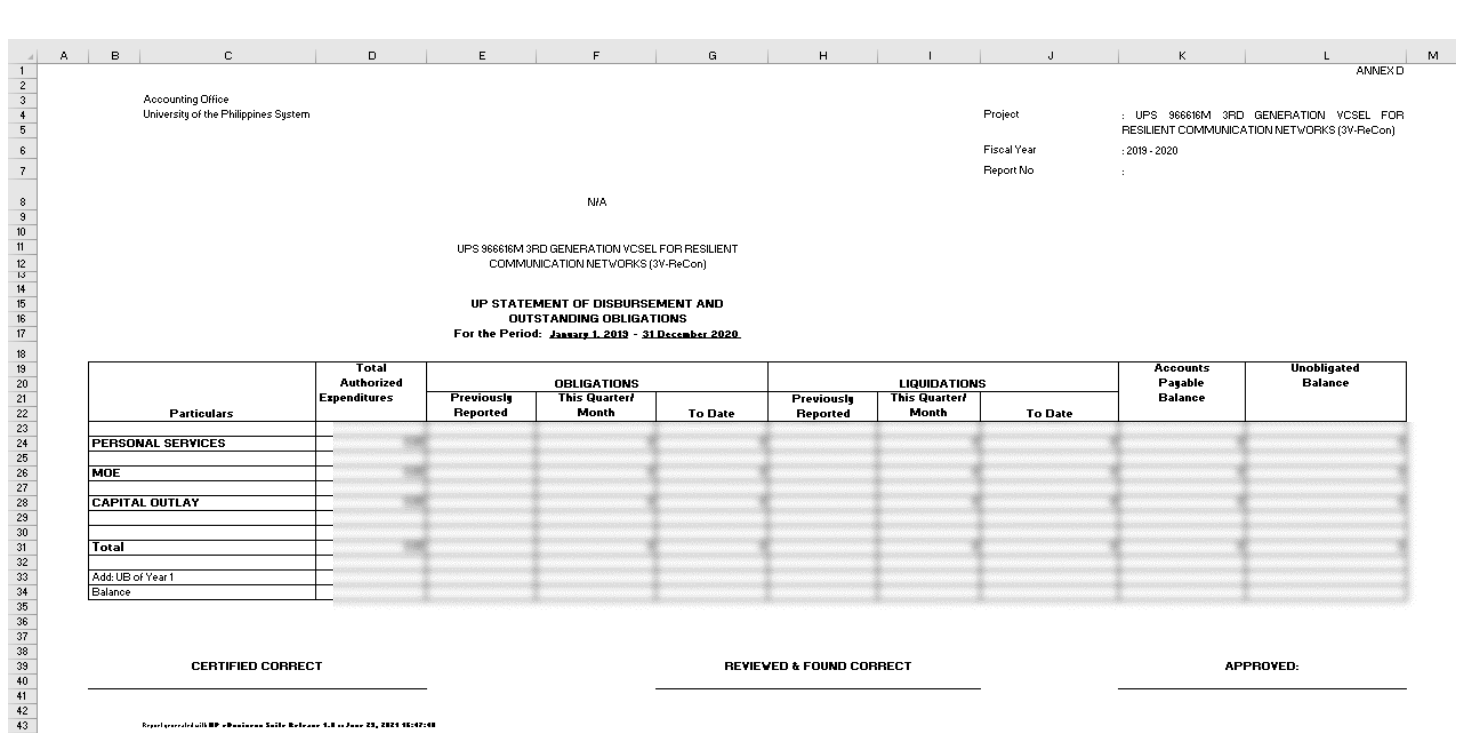

DISCLAIMER: The screenshots in this document are for illustration purposes only and are not the same as the final user interface.

**\_\_\_\_\_\_\_\_\_\_\_\_\_\_\_\_\_\_\_\_\_\_\_\_\_**

Republicans deduith BP a Duningum Suite Reference 1.1 or June 23, 2021-15:47:48